# 監察院陽光法案主題網 選舉資料維護 使用手冊

版本:2.0

更新日期:2016-07-13

# 目 錄

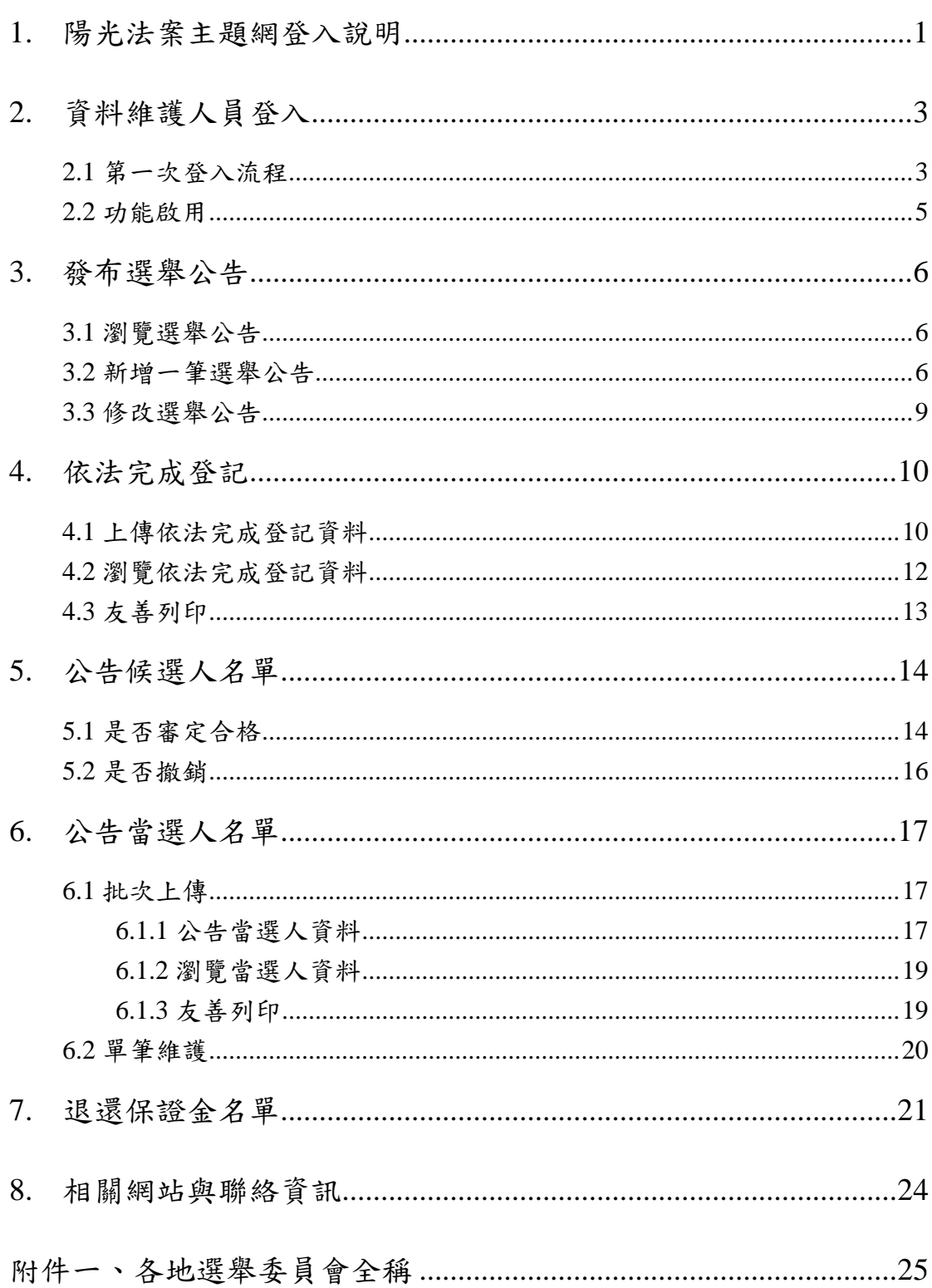

## <span id="page-2-0"></span>**1.** 陽光法案主題網登入說明

 各地選舉委員會應先具備機關憑證或自然人憑證,並已開卡成功取得 PIN 碼。經由陽光法案主題網進入「政治獻金不得捐贈者機關單位資料維護」平臺 進行選舉資料維護,步驟說明如下:

#### ◆ 步驟一

至陽光法案主題網(網址:<http://sunshine.cy.gov.tw/> )

#### ◆ 步驟二

進入機關(構)團體人員首頁。

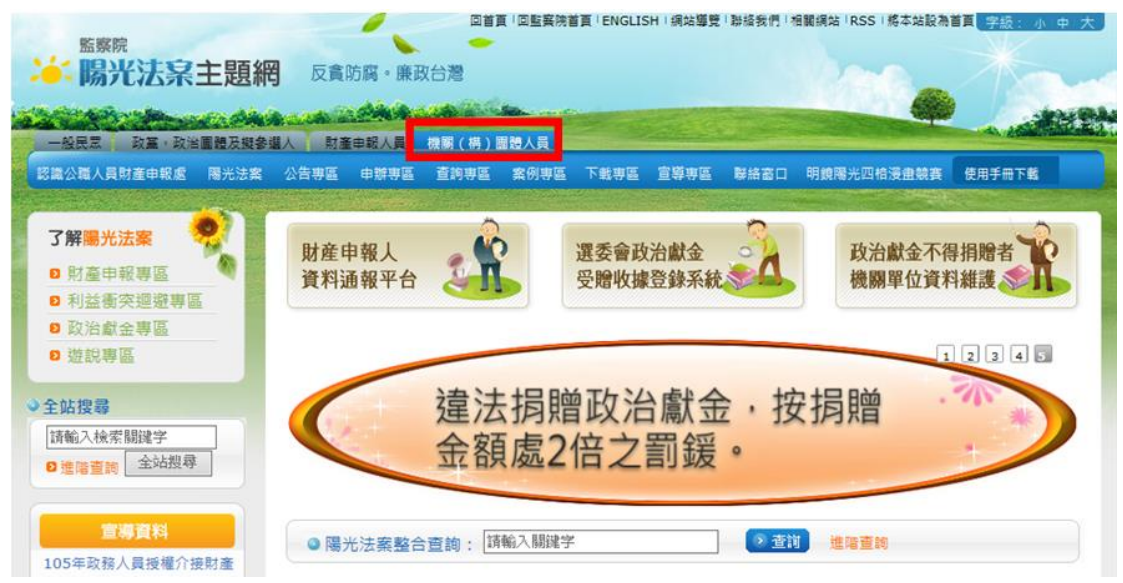

#### ■ 步驟三

請點【政治獻金不得捐贈者機關單位資料維護】進入。

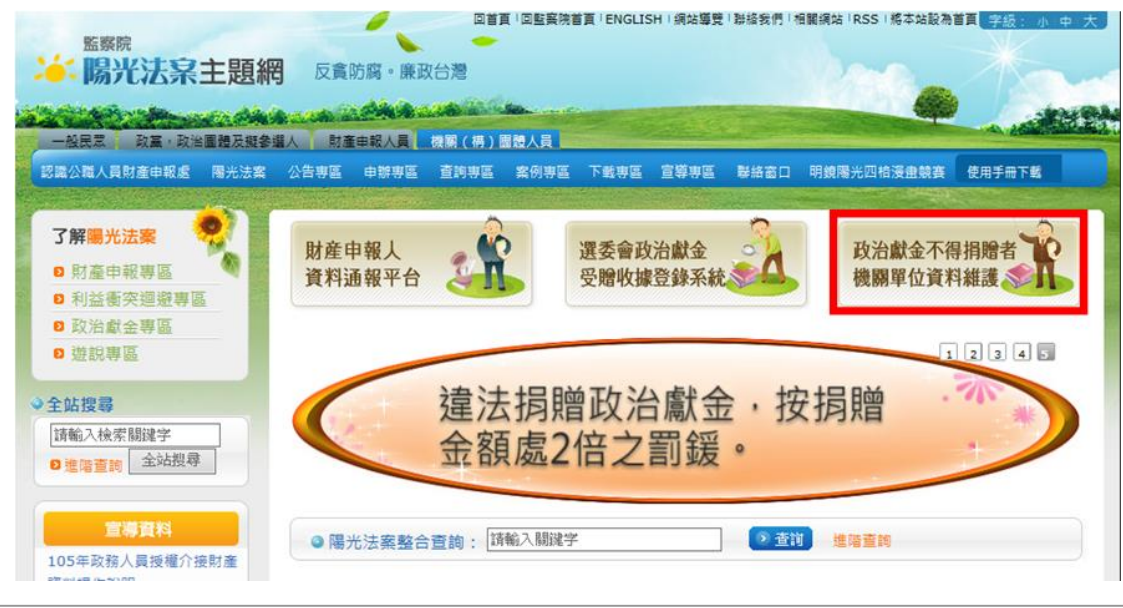

1

Copyright© 凌網科技, Hyweb Technology Co., Ltd. 2013, All Rights Reserved.

#### ◆ 步驟四

請選擇「使用政府機關單位憑證卡(GCA)」或自然人憑證(MOICA),在讀卡機 插入卡片,並於畫面上輸入密碼後點「確認」。

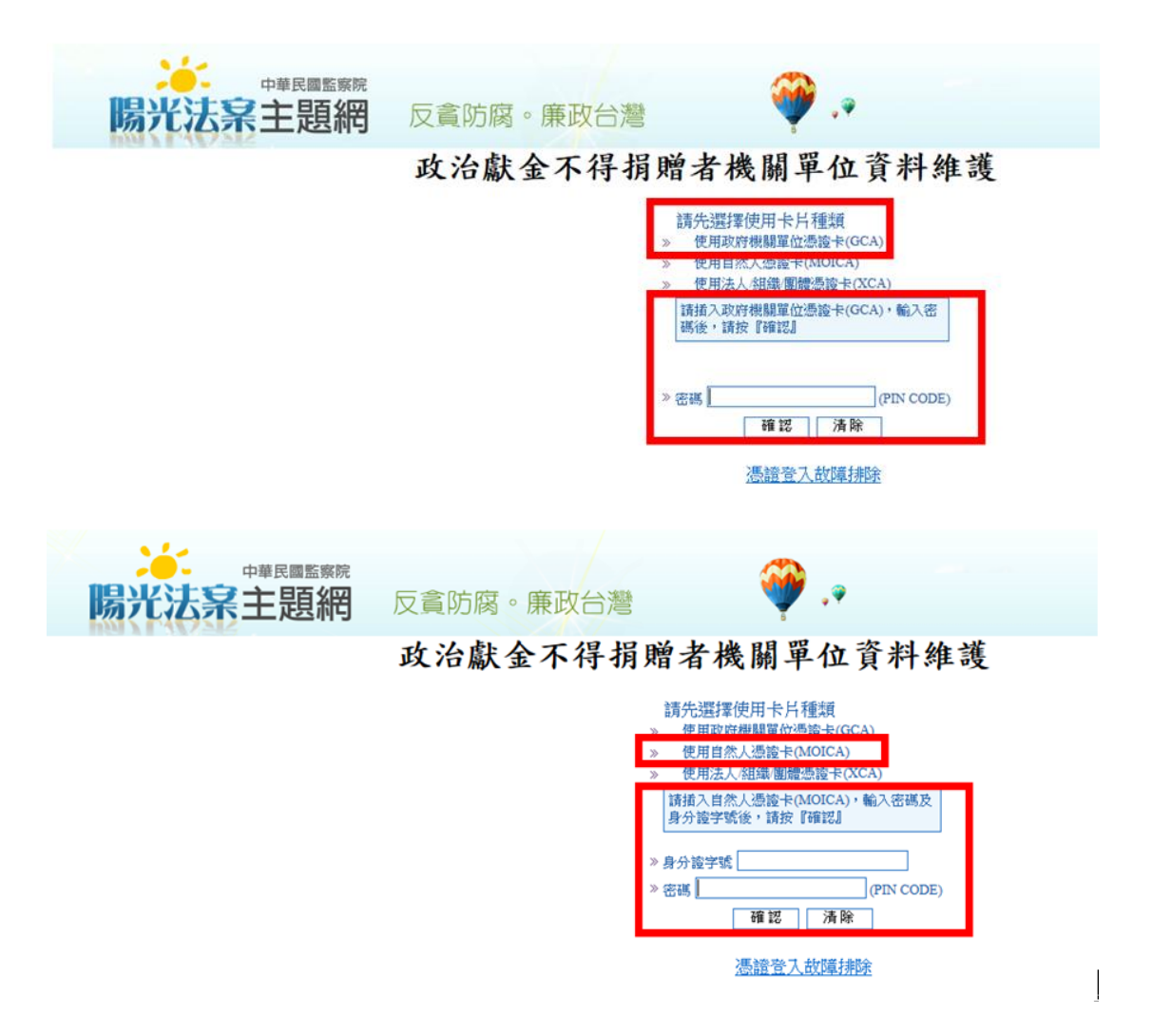

# <span id="page-4-0"></span>**2.** 資料維護人員登入

<span id="page-4-1"></span>**2.1** 第一次登入流程

## ◆步驟一

機關憑證資料確認畫面。完成後點【確定】。 ※會員資料新增注意事項:

- **(1)**「服務公司或機關名稱」欄位請填機關全稱,如:臺北市選舉委員會(請參 閱附件一、各地選舉委員會全稱)。
- (2) 「暱稱」欄位請填寫聯絡人姓名。
- (3) 「個人電話」欄位請填寫聯絡人電話。

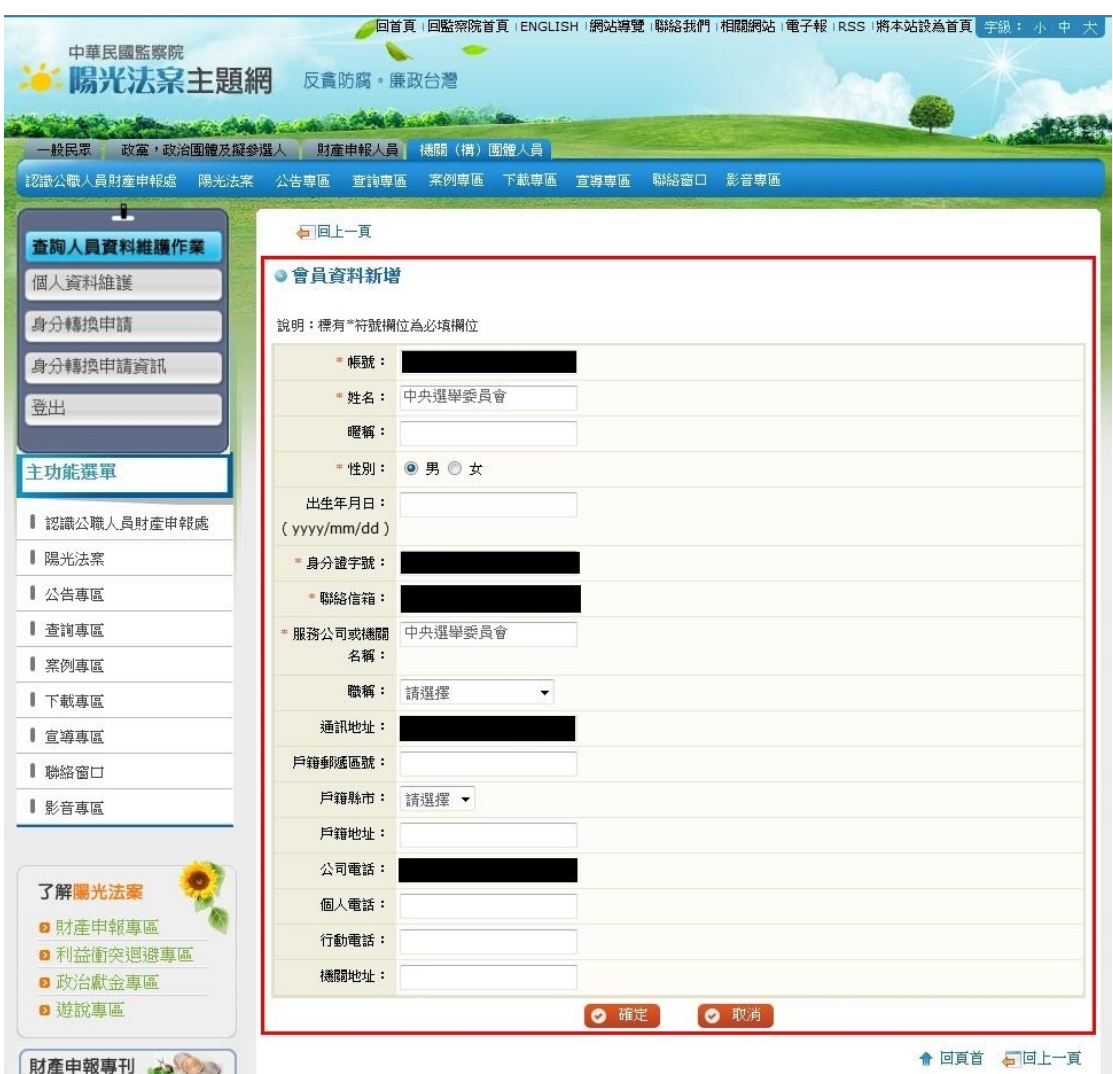

## ◆步驟二

點選【身分轉換申請】,申請身分請選擇「選舉資料維護人員」,完成後點【確 定送出】。

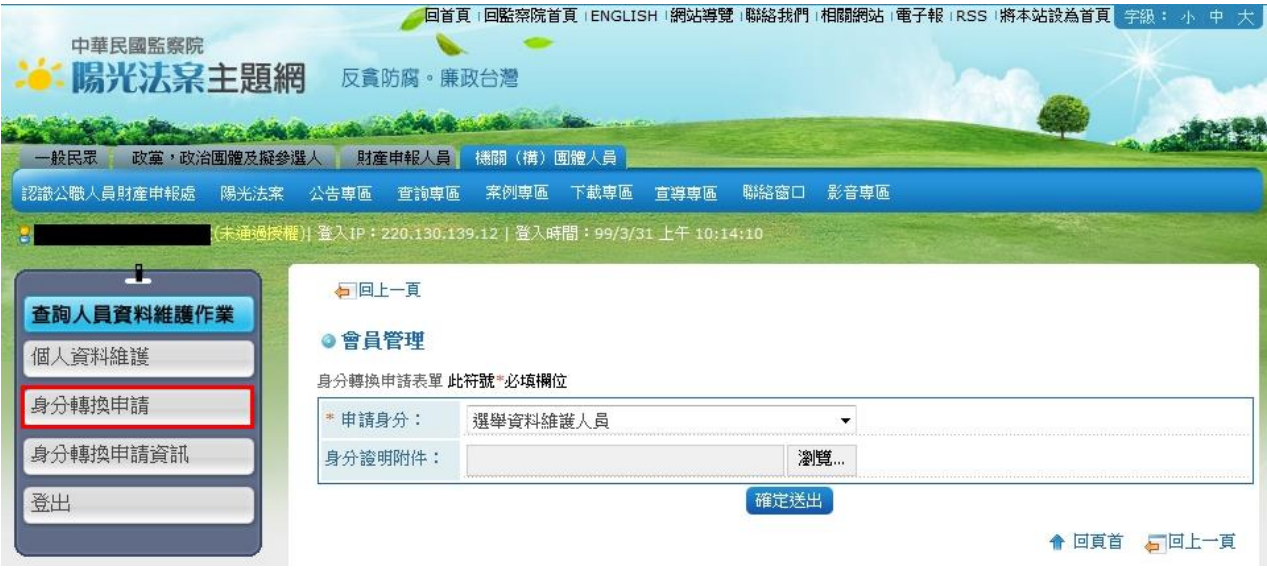

#### ◆步驟三

申請身分資料送出後,出現送出申請成功訊息。系統將自動送出權限審核,經 監察院審核通過後,將會通知已經通過授權,再次登入即可維護選舉資料。

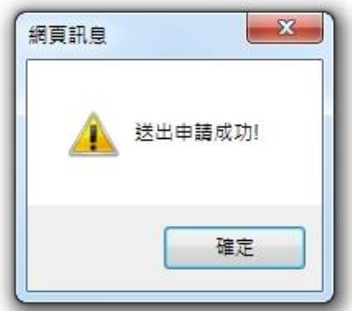

#### <span id="page-6-0"></span>**2.2** 功能啟用

經監察院審核權限通過後,再次登入即啟用維護選舉資料功能。通過權限後登 入畫面如下,左邊為各階段維護資料功能,中間為維護資料頁面:

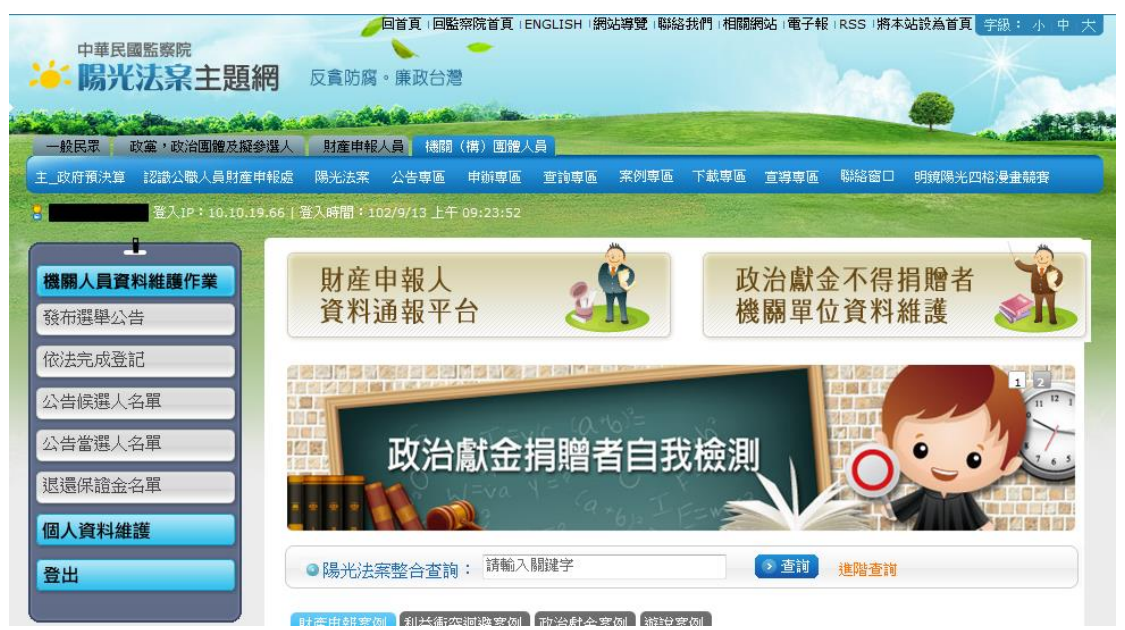

# <span id="page-7-0"></span>**3.** 發布選舉公告

新增一筆選舉公告功能各地選舉委員會只能新增「補選」選舉公告,其餘 一般選舉由中央選舉委員會新增。各地選舉委員會僅能修改所屬區域內資料。 選舉公告將僅顯示三個月內的選舉資料,超過三個月後系統上將不顯示也無法 再進行資料維護。

#### <span id="page-7-1"></span>**3.1** 瀏覽選舉公告

選擇【發布選舉公告】,瀏覽已公告之選舉公告。

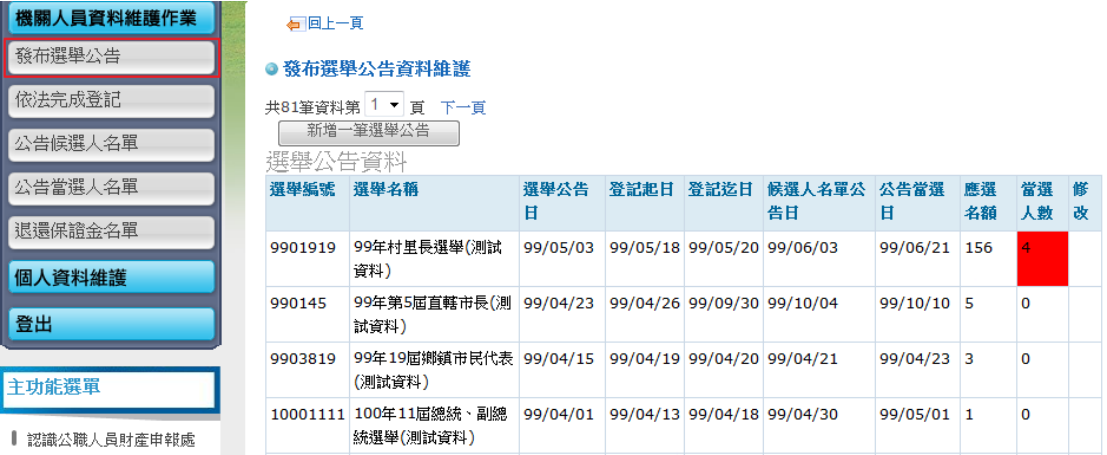

補充說明:「當選人數」欄位為此選舉所有縣市之當選人總數,非各縣市應選 人數。

## <span id="page-7-2"></span>**3.2** 新增一筆選舉公告

 各地選舉委員會只有在舉行「補選」選舉時,才需要新增或修改補選選舉 公告。其餘一般選舉皆由中央選舉委員會新增或修改並公告。

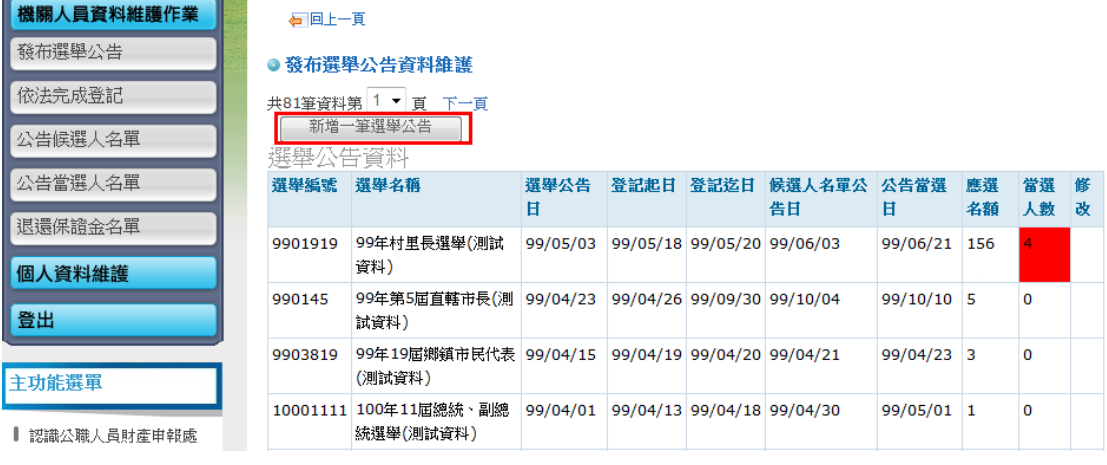

6

Copyright© 凌網科技, Hyweb Technology Co., Ltd. 2013, All Rights Reserved.

#### ◆步驟一

選擇【新增一筆選舉公告】,完成後點【存檔】。欄位說明如下:

- (1)年度:請選擇年度。
- (2)選舉種類:請選擇「補選」。
- (3)選舉屆次:請輸入半形阿拉伯數字。
- (4)選舉類別:請選擇一種選舉類別,以下拉式選單選擇「總統、副總統選舉」、 「立法委員」、「直轄市議員」、「直轄市長」、「直轄市里長」、「縣市議員」、 「縣市長」、「鄉鎮市長」、「鄉鎮市民代表」、「村里長」。
- (5)選舉名稱:系統自動帶入年度、選舉種類、選舉屆次及選舉類別。可依實 際選舉名稱做修改。
- (6)選舉公告日、登記起日、登記迄日、候選人名單公告日、投票日:點選 7,

即可進入萬年曆畫面,可利用年、月快速選擇所需之月份,再選擇日期。 (7)應選名額:請輸入應選名額。

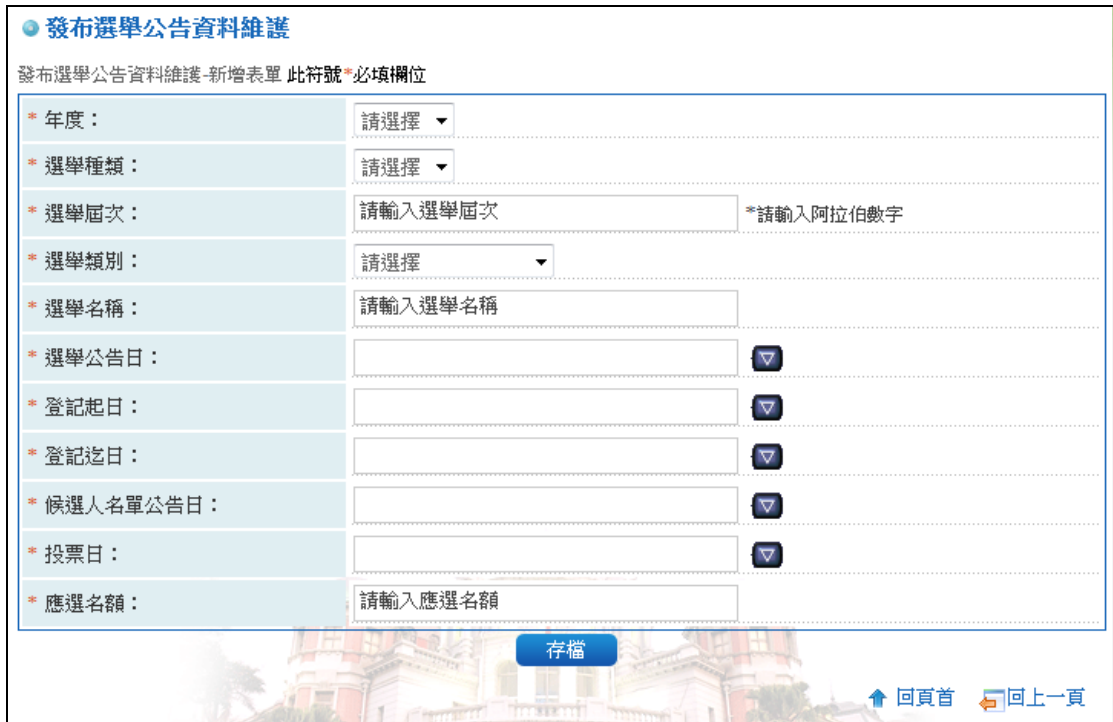

7

# ◆步驟二

資料建立完成,出現資料異動成功訊息。

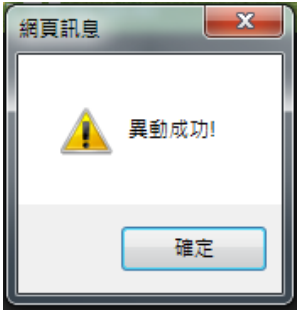

## <span id="page-10-0"></span>**3.3** 修改選舉公告

## ◆步驟一

於瀏覽頁面選擇欲修改之選舉公告,點選【修改】,修改欄位與方式與新增動 作相同。

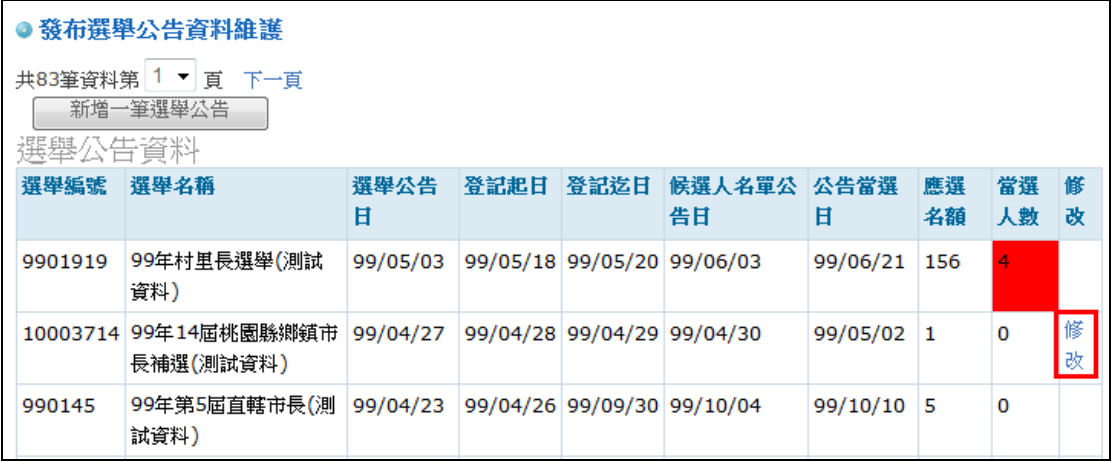

## ◆步驟二

資料修改完成,出現資料異動成功訊息。

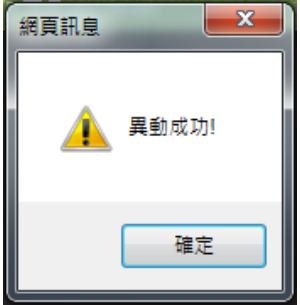

## <span id="page-11-0"></span>**4.** 依法完成登記

選擇欲維護之選舉名稱,即可選擇「上傳」或「瀏覽」依法完成登記資料, 瀏覽功能必須已先上傳依法完成登記資料。需上傳的資料欄位包括:縣市、鄉 鎮市區、村里、選舉區、登記日期、候選人姓名、身分證字號、出生年月日、 電話(公)、電話(宅) 、行動電話、推薦政黨、通訊地址,不需要輸入的欄位留 白略過即可。上傳前可先行下載「上傳範例」參閱。

※各地選舉委員會僅能維護並瀏覽所屬區域內依法完成登記資料。

#### <span id="page-11-1"></span>**4.1** 上傳依法完成登記資料

◆步驟一

選擇欲上傳依法完成登記資料之選舉名稱,點選【上傳】按鈕進行上傳作業。 可使用查詢功能查詢選舉名稱。

#### ※注意:請確認選舉名稱後再進行上傳作業。

※上傳檔案注意事項:

- (1)電話請加「-」,因為 Office 會將電話判定成數學式,造成電話格式顯示不正 常。 例:0912-345678,02-23423333。
- (2)為了避免格式錯誤,欄位請勿輸入「,」「"」「'」和換行字元。
- (3)登記日期與出生年月日為 8 位連續數字,年月日中間不間隔。例:20101204。 不輸入的欄位留白略過即可。

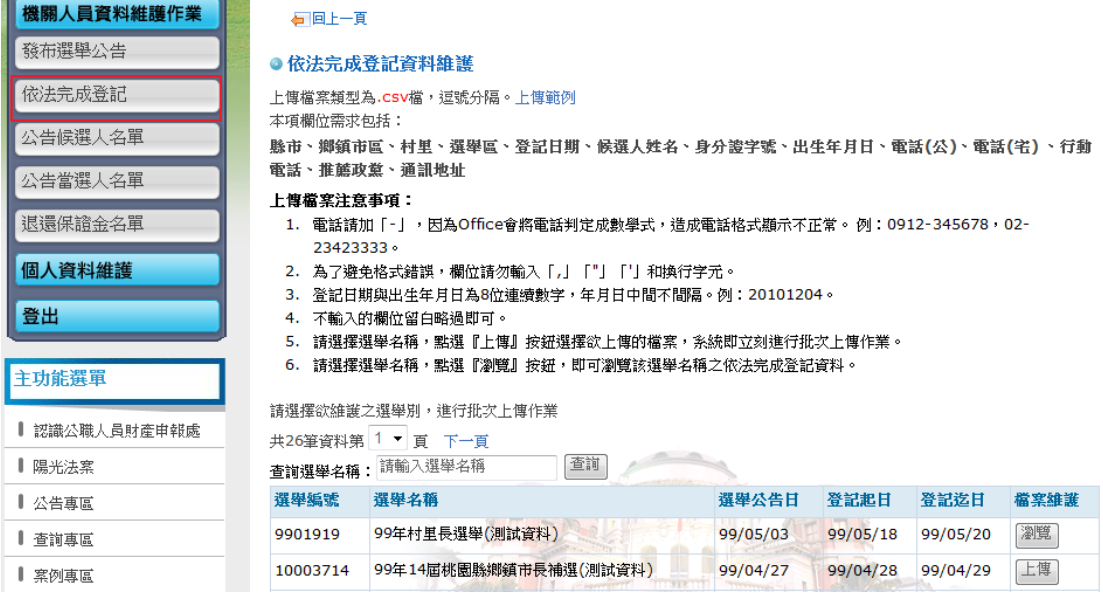

## ◆步驟二

點【瀏覽】按鈕,選擇欲上傳之依法完成登記資料。確定後點【上傳】。

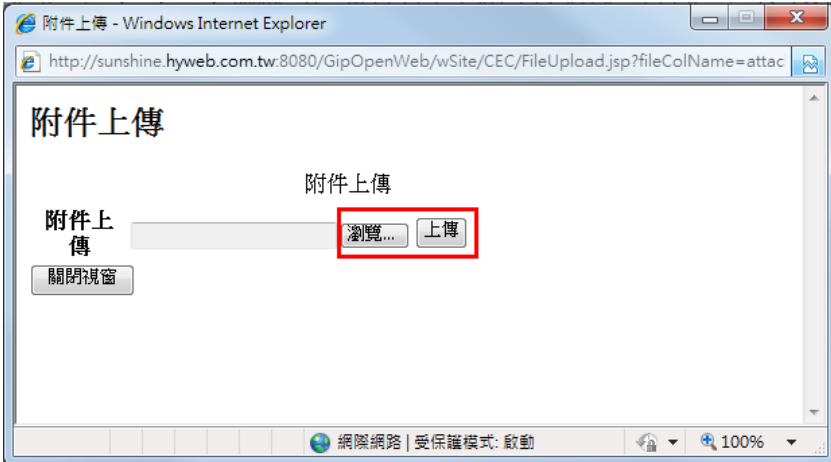

# ◆步驟三

上傳成功後,出現資料已上傳成功訊息。

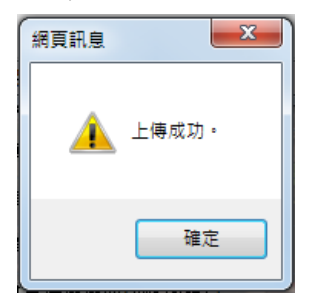

#### ◆步驟四

資料上傳完成後,即可瀏覽已上傳之資料。點選【確認(回列表)】即可回到依 法完成登記選舉名稱列表;【取消(刪除資料)】則刪除所有已上傳之依法完成 登記資料;選擇【重新上傳】將重新上傳依法完成登記之資料,選擇重新上傳 後原上傳資料將會被刪除。

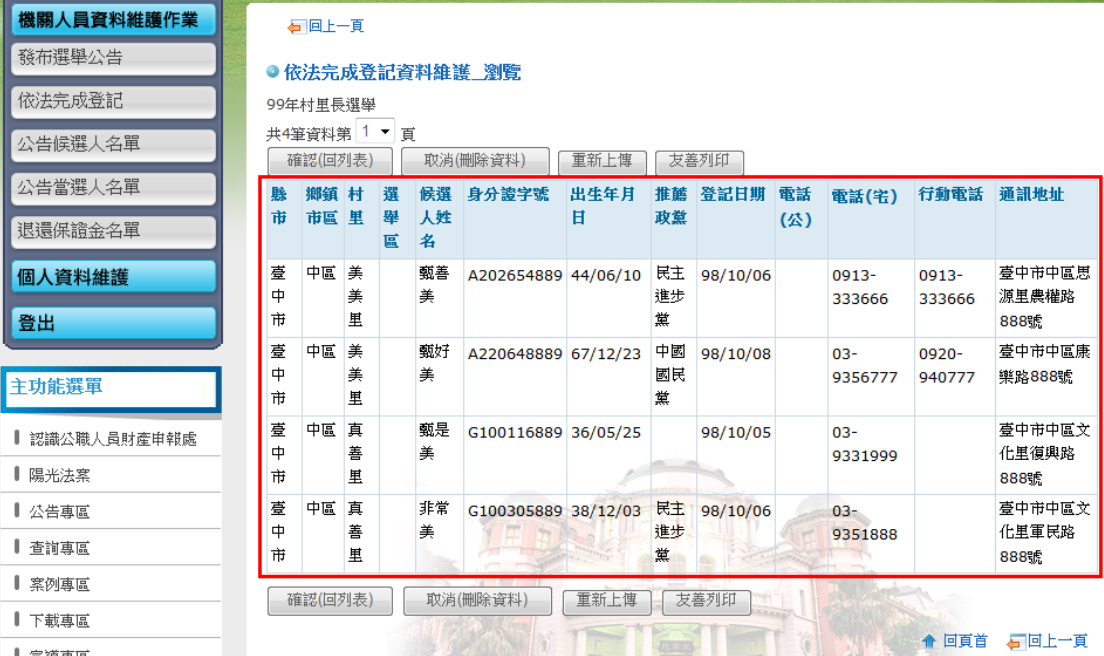

## <span id="page-13-0"></span>**4.2** 瀏覽依法完成登記資料

#### ◆步驟一

選擇欲瀏覽依法完成登記資料之選舉名稱,點選【瀏覽】按鈕進行資料瀏覽。 可使用查詢功能查詢選舉名稱。

#### ◆步驟二

瀏覽依法完成登記資料。選擇【確認(回列表)】回到依法完成登記選舉名稱列 表;【取消(刪除資料)】則刪除所有已上傳之依法完成登記資料;【重新上傳】 將重新上傳依法完成登記之資料,原上傳資料將會被刪除。

<span id="page-14-0"></span>**4.3** 友善列印

◆步驟一

選擇欲列印依法完成登記資料之選舉名稱,點選【瀏覽】。可使用查詢功能查 詢選舉名稱。

## ◆步驟二

選擇【友善列印】按鈕列印依法完成登記資料。

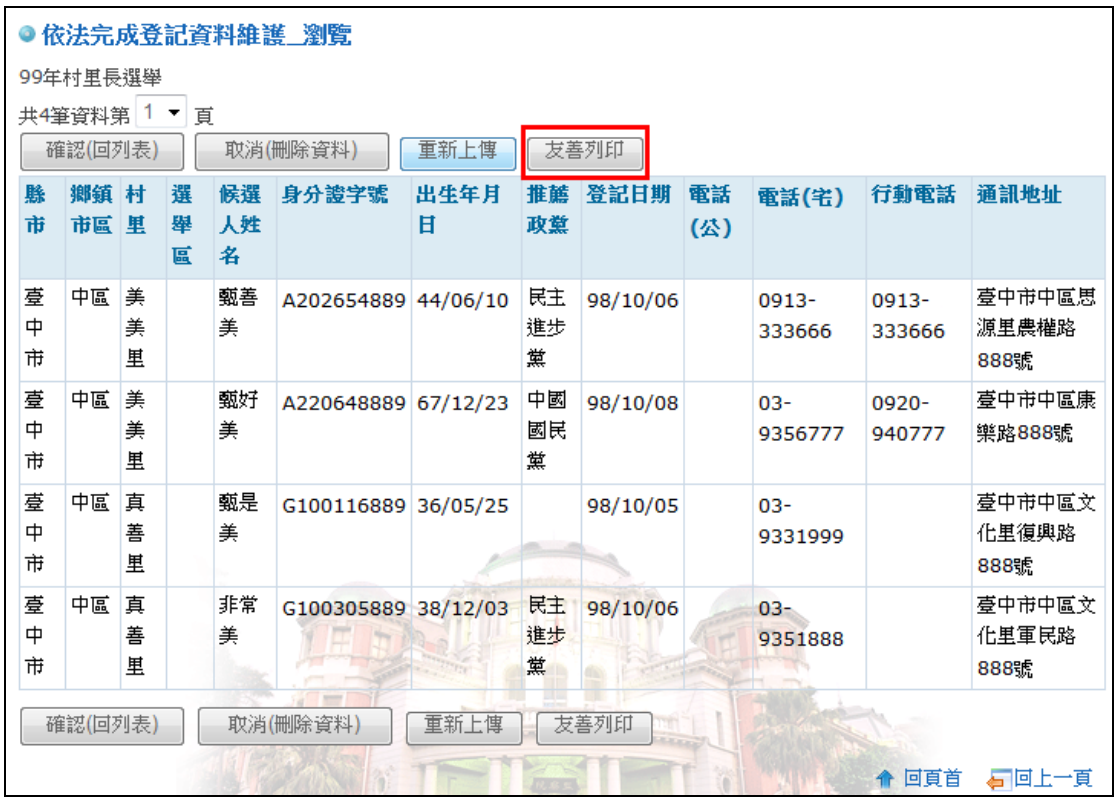

# <span id="page-15-0"></span>**5.** 公告候選人名單

 公告候選人名單將維護「是否審定合格」及「是否撤銷」資料。「是否審定 合格」審定為「否」者,進行「是否撤銷」維護時不顯示。

# ※注意:維護「是否審定合格」及「是否撤銷」資料時,請再三確認後再進行維 護作業。各地選舉委員會僅能維護並瀏覽所屬區域內候選人資料。

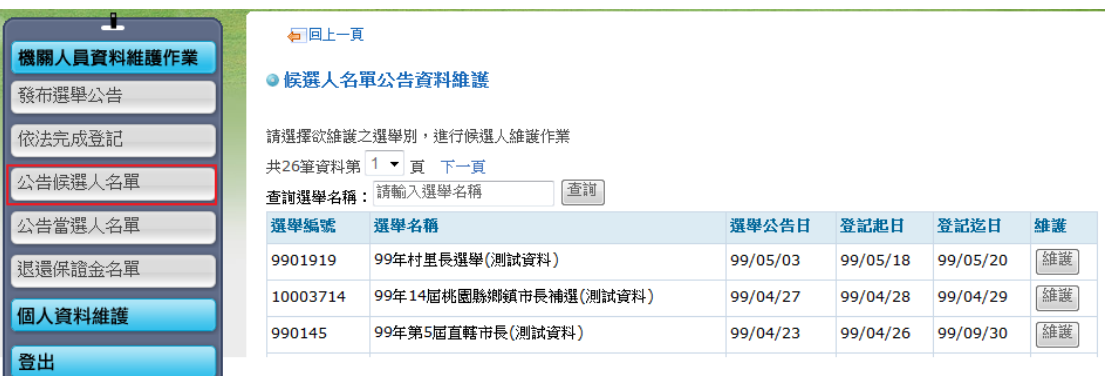

#### <span id="page-15-1"></span>**5.1** 是否審定合格

#### ◆步驟一

選擇欲維護之選舉名稱,點選【維護】按鈕進入資料維護。可使用查詢功能查 詢選舉名稱。

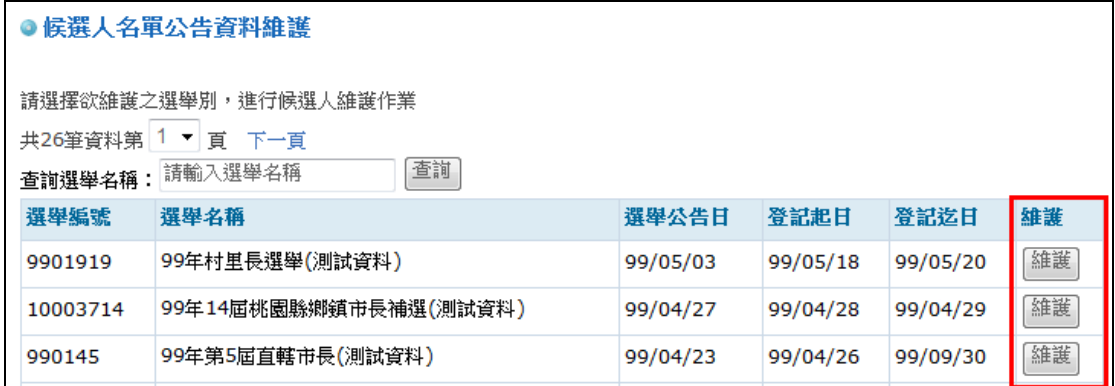

## ◆步驟二

預設為【是否審定合格】維護項目,是否審定合格維護預設皆為「是」。可使 用查詢功能查詢候選人姓名及推薦政黨。查詢候選人請直接輸入候選人姓名, 推薦政黨請下拉式選單選擇政黨名稱,再按【查詢】。選擇審定不合格之候選 人,選擇【修改】。

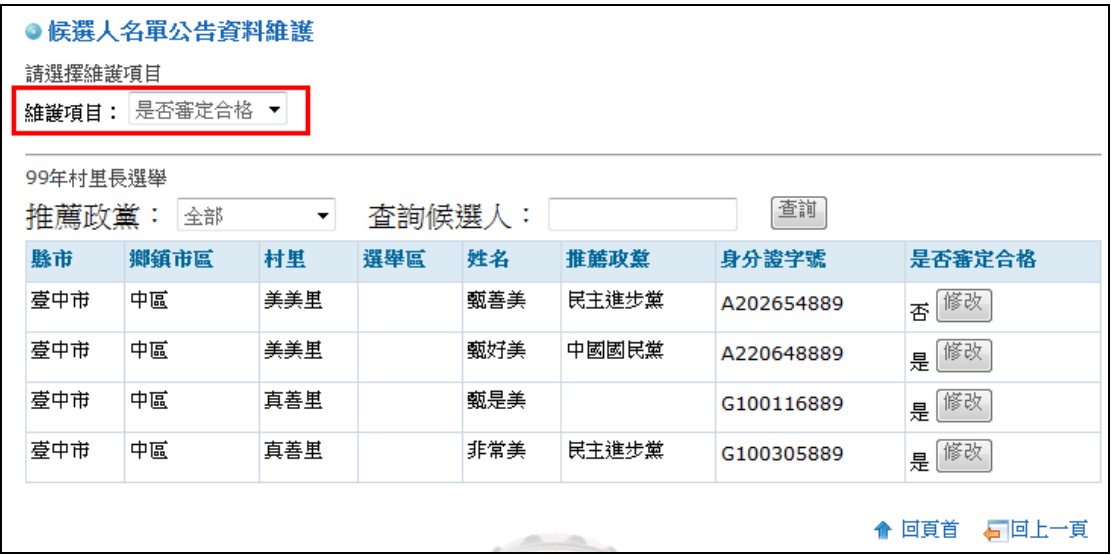

#### ◆步驟三

是否審定合格欄位,下拉式選單選擇「是」或「否」。確認後按【送出儲存】。

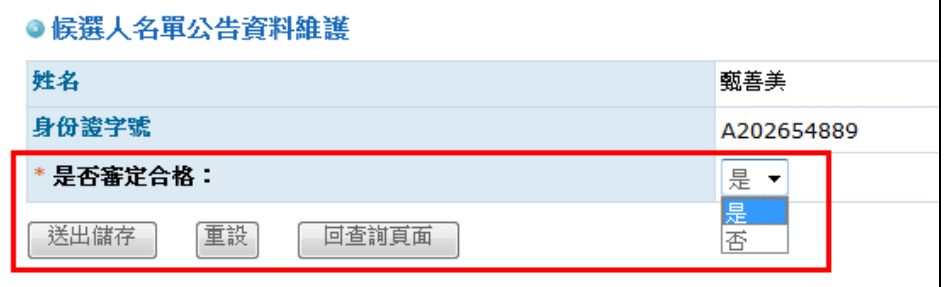

<span id="page-17-0"></span>**5.2** 是否撤銷

#### ◆步驟一

選擇欲維護之選舉名稱,點選【維護】按鈕進入資料維護。可使用查詢功能查 詢選舉名稱。

#### ◆步驟二

選擇【是否撤銷】維護項目,是否撤銷維護資料預設皆為「否」。可使用查詢 功能查詢候選人姓名及推薦政黨。選擇欲撤銷之候選人,點選【修改】。

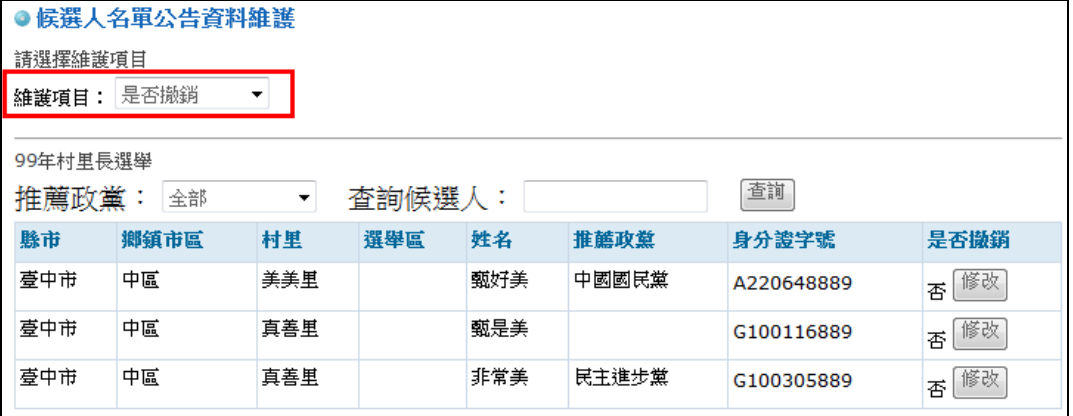

#### ◆步驟三

填完資料後按【送出儲存】。欄位說明如下: (1)是否撤銷:下拉式選單選擇「是」或「否」。

(2)撤銷日期:點選 √,即可進入萬年曆書面,可利用年、月快速選擇所需之

月份,再選擇日期。

(3)撤銷原因:請輸入撤銷原因。

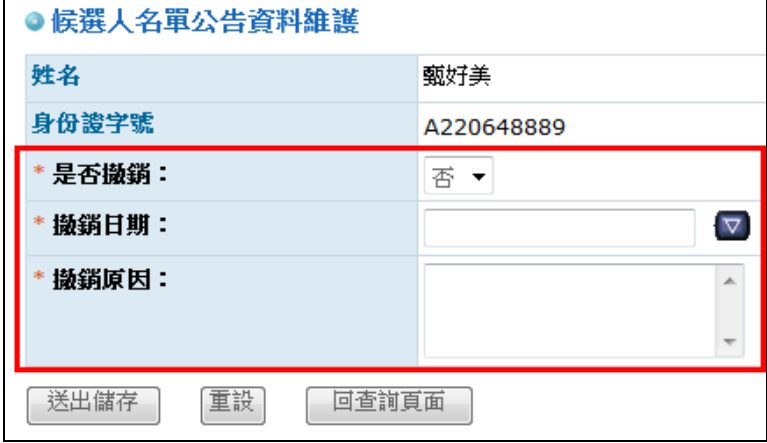

## <span id="page-18-0"></span>**6.** 公告當選人名單

提供「批次上傳」或「單筆維護」方式。

# ※注意:請在投票日後十日內進行公告當選人資料維護作業,逾期將無法維護當 選人資料。各地選舉委員會僅能維護並瀏覽所屬區域內當選人資料。

<span id="page-18-1"></span>**6.1** 批次上傳

於批次上傳頁面,選擇欲維護之選舉名稱,即可「上傳」或「瀏覽」當 選人資料,瀏覽功能必須已先上傳當選人資料。需上傳的資料欄位包括:當 選人姓名、身分證字號。上傳前可先行下載「上傳範例」參閱。

#### <span id="page-18-2"></span>**6.1.1** 公告當選人資料

◆ 步驟一

選擇欲上傳當選人資料之選舉名稱,點選【上傳】按鈕進行上傳作業。可使 用查詢功能查詢選舉名稱。

## ※注意:請確認選舉名稱後再進行當選人資料上傳作業。

※上傳檔案注意事項:

(1)為了避免格式錯誤,欄位請勿輸入「,」「"」「'」和換行字元。

**(2)**身分證字號欄位必填。

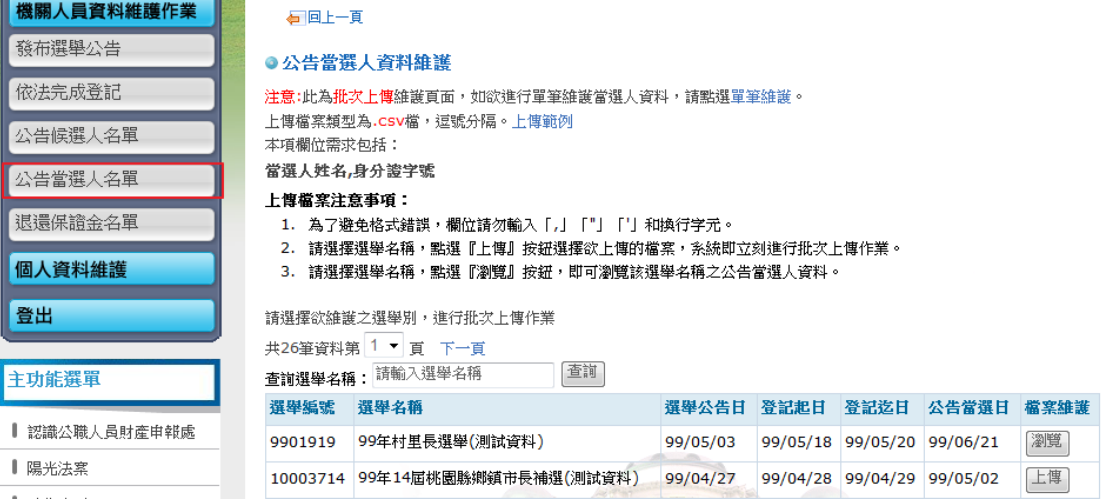

# ◆ 步驟二

## 點【瀏覽】按鈕,選擇欲上傳之當選人資料。確定後點【上傳】。

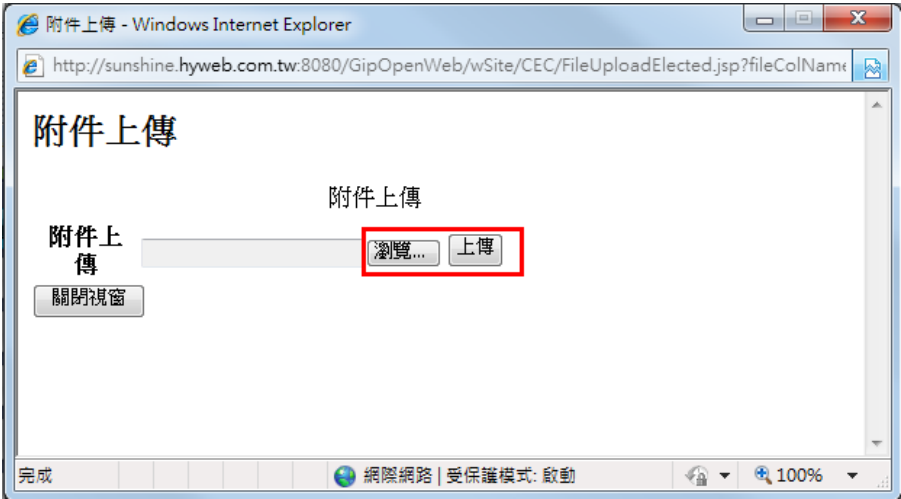

#### ◆ 步驟三

當選人資料上傳完成後,即可瀏覽已上傳之資料。點選【確認(回列表)】即 可回到選舉名稱列表;【取消(刪除資料)】則刪除所有已上傳之當選人資料; 選擇【重新上傳】重新上傳當選人資料,選擇重新上傳後原上傳資料將會被 刪除。

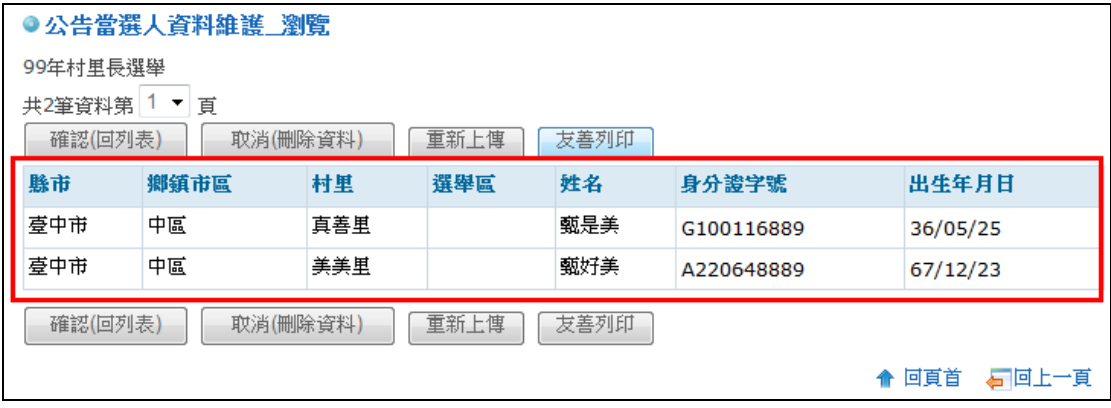

## <span id="page-20-0"></span>**6.1.2** 瀏覽當選人資料

## ◆ 步驟一

於批次上傳頁面,選擇欲瀏覽當選人資料之選舉名稱,點選【瀏覽】按鈕進 行資料瀏覽。可使用查詢功能查詢選舉名稱。

#### ◆ 步驟二

瀏覽當選人資料。選擇【確認(回列表)】回到依法完成登記選舉名稱列表;【取 消(刪除資料)】則刪除所有已上傳之當選人資料;【重新上傳】將重新上傳當 選人資料,原上傳資料將會被刪除。

#### <span id="page-20-1"></span>**6.1.3** 友善列印

## ◆ 步驟一

選擇欲列印當選人資料之選舉名稱,點選【瀏覽】。可使用查詢功能查詢選 舉名稱。

#### ◆ 步驟二

選擇【友善列印】按鈕列印當選人資料。

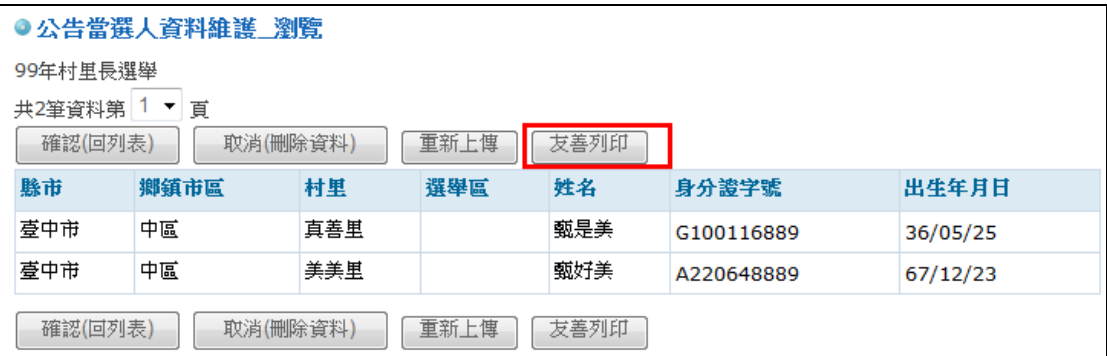

#### <span id="page-21-0"></span>**6.2** 單筆維護

## ◆步驟一

於單筆維護頁面,選擇欲維護之選舉名稱,點選【維護】進行當選人資料 維護作業。可使用查詢功能查詢選舉名稱。

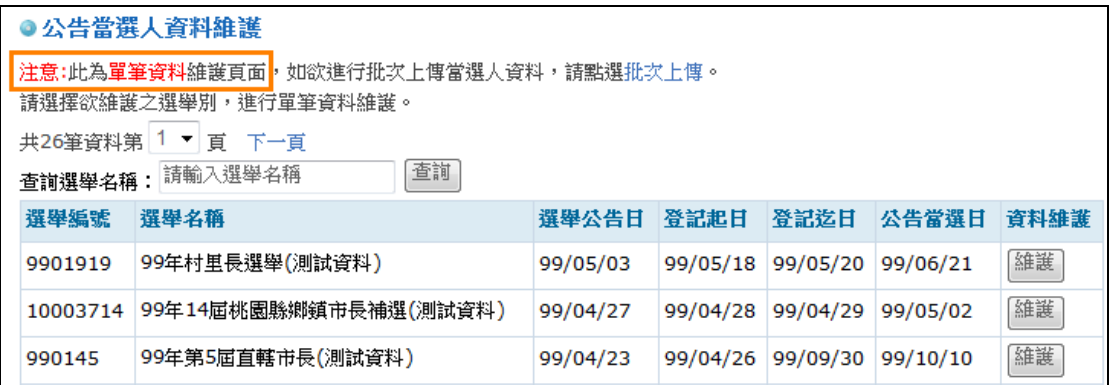

#### ◆步驟二

是否當選欄位預設皆為「否」。可使用查詢功能查詢候選人姓名及推薦政 黨。確認當選名單後點選【送出儲存】,或是選擇【重設】重新維護當選 人資料。

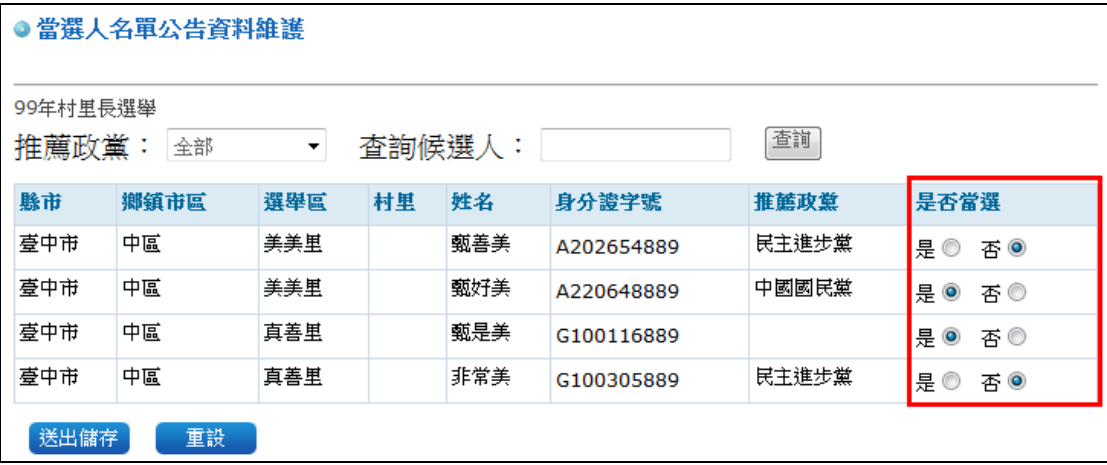

# <span id="page-22-0"></span>**7.** 退還保證金名單

提供「批次上傳」方式。

# ※注意:請在投票日後,二十日內進行退還保證金資料維護作業,逾期將無法維 護退還保證金資料。

◆步驟一

選擇欲上傳「退還保證金名單」之選舉名稱,點選【上傳】按鈕進行上傳作業。 可使用查詢功能查詢選舉名稱。

※注意:請確認選舉名稱後再進行上傳作業。

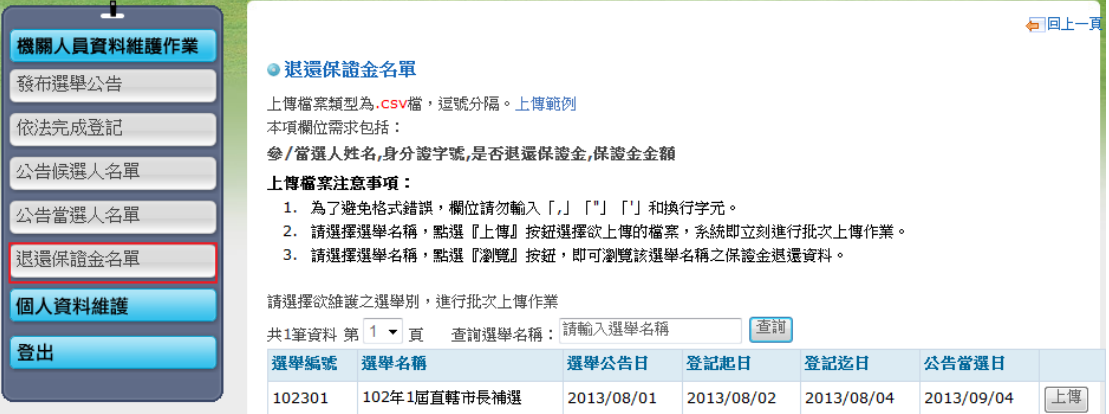

## ◆步驟二

## 點【瀏覽】按鈕,選擇欲上傳之依法完成登記資料。確定後點【上傳】。

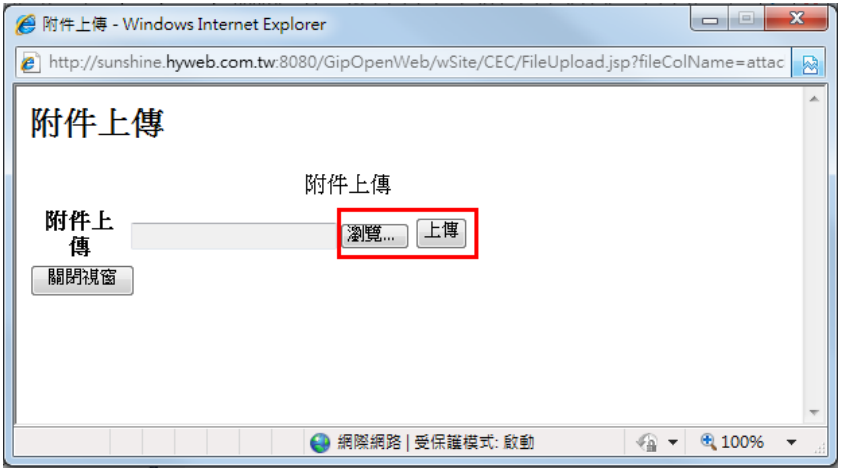

## ◆步驟三

上傳成功後,出現資料已上傳成功訊息。

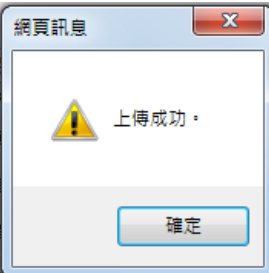

如果上傳資料有空白欄位或格式錯誤,系統會出現以下錯誤訊息:

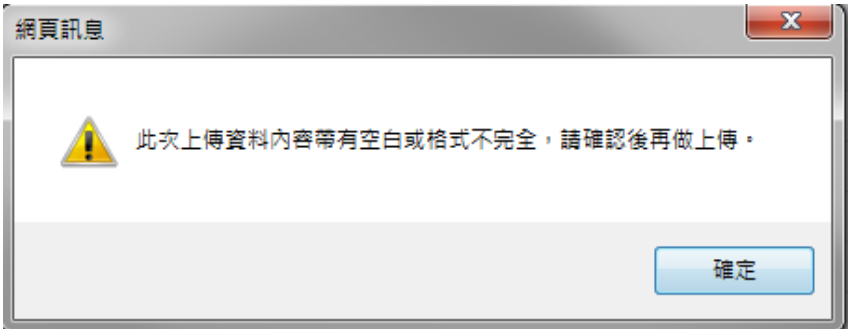

如果上傳資料參(當)選人身分證字號輸入錯誤或非此次選舉之參(當)選人,系 統會出現以下錯誤訊息:

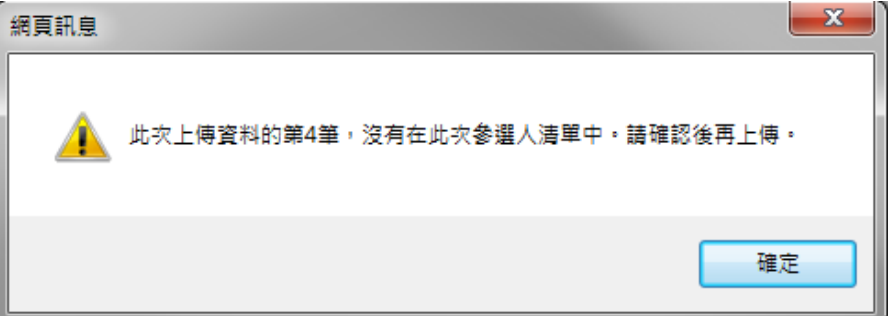

## ◆步驟四

資料上傳完成後,即可瀏覽已上傳之資料。點選【確認(回列表)】即可回到「退 還保證金」之選舉名稱列表;【取消(刪除資料)】則刪除所有已上傳之退還保 證金名單資料;選擇【重新上傳】將重新上傳退還保證金名單資料,選擇重新 上傳後原上傳資料將會被刪除。

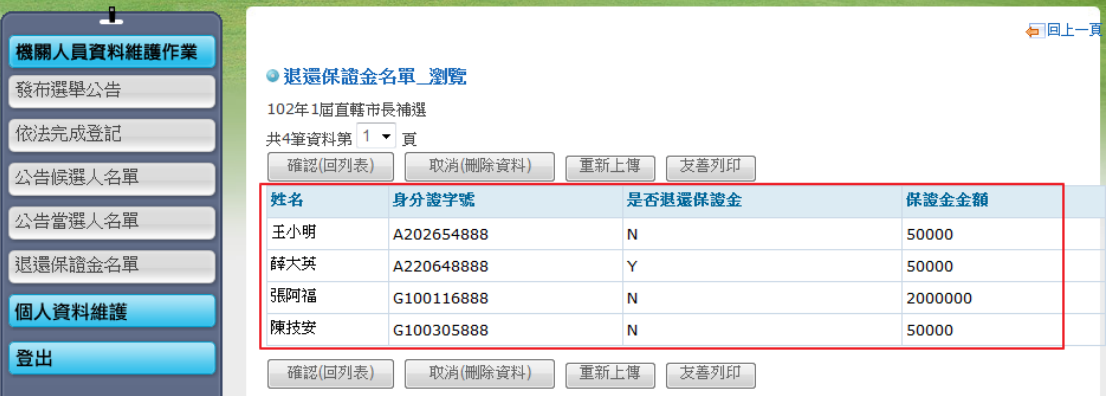

- <span id="page-25-0"></span>**8.** 相關網站與聯絡資訊
	- ◆政府憑證管理中心 <http://gca.nat.gov.tw/>
	- ◆申請政府機關單位憑證 IC 卡 <http://gca.nat.gov.tw/03-03-01.html>
	- ◆機關憑證客服中心: (02)7738-8066

| 各地選舉委員會  |          |
|----------|----------|
| 臺北市選舉委員會 | 雲林縣選舉委員會 |
| 新北市選舉委員會 | 嘉義縣選舉委員會 |
| 臺中市選舉委員會 | 屏東縣選舉委員會 |
| 臺南市選舉委員會 | 臺東縣選舉委員會 |
| 高雄市選舉委員會 | 花蓮縣選舉委員會 |
| 宜蘭縣選舉委員會 | 基隆市選舉委員會 |
| 桃園縣選舉委員會 | 新竹市選舉委員會 |
| 新竹縣選舉委員會 | 嘉義市選舉委員會 |
| 苗栗縣選舉委員會 | 澎湖縣選舉委員會 |
| 南投縣選舉委員會 | 金門縣選舉委員會 |
| 彰化縣選舉委員會 | 連江縣選舉委員會 |

<span id="page-26-0"></span>附件一、各地選舉委員會全稱